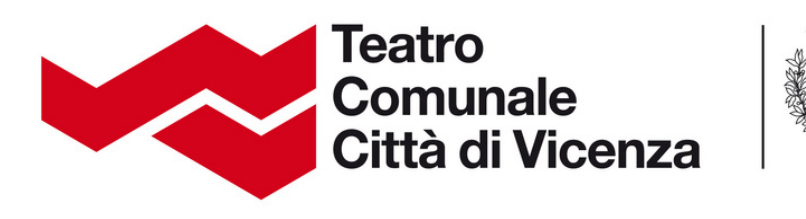

# Guida all'acquisto online dei biglietti

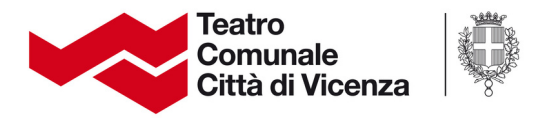

#### **Collegati al sito:**

## **https://biglietteria.tcvi.it/account/login**

Clicca il pulsante rosso **REGISTRATI**, in alto a destra.

Italiano English C Entra Registrati

### **Compila i campi richiesti:**

1.**Login**

#### **Inserisci un indirizzo email valido e ripetilo per confermarlo nella seconda casella.**

Il tuo indirizzo email è necessario per accedere al profilo personale, per acquistare e avere aggiornamenti sullo stato degli ordini. Ricorda che sarà l'indirizzo a cui arriveranno le comunicazioni di conferma acquisto e recupero password (in caso venga richiesto).

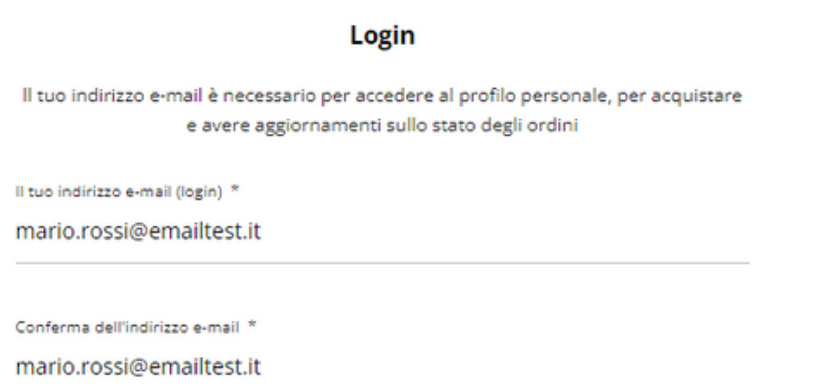

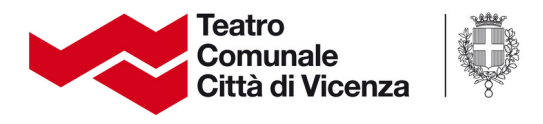

#### **2. Password**

#### **Scegli una password per accedere al tuo profilo e confermala nella seconda casella.**

La password deve essere composta da minimo caratteri, di cui almeno 1 numero, 1 lettera maiuscola e 1 lettera minuscola (esempio: Abcdef12).

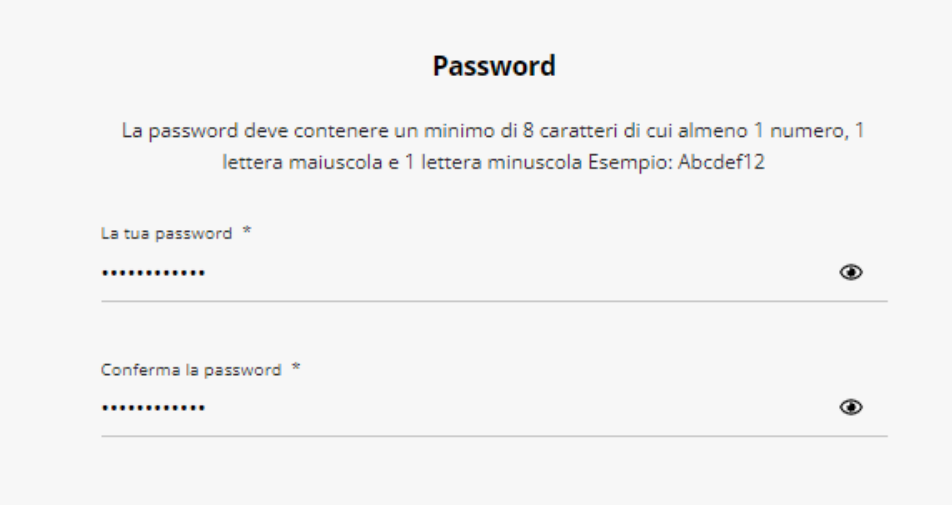

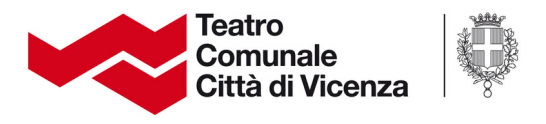

#### **3. Dati personali**

Inserisci nelle caselle il tuo nome, cognome e la tua data di nascita utilizzando il menu a tendina per la scelta di giorno/mese/anno.

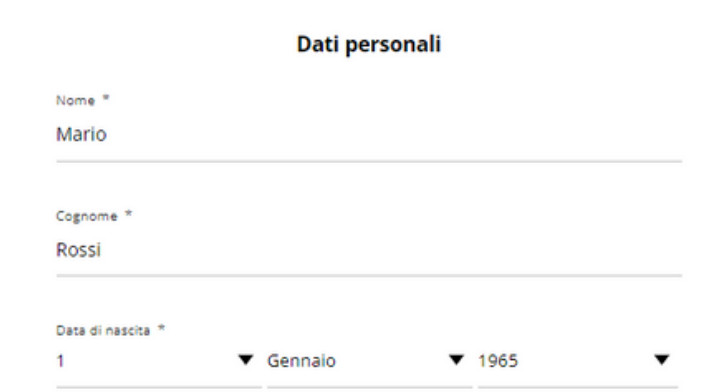

#### **4. Autorizzazioni**

Se desideri ricevere newsletter informative dal Teatro sulla nuova stagione, apertura vendite biglietti e abbonamenti, focus sugli spettacoli e sui festival organizzati dalla Fondazione Teatro Comunale Città di Vicenza clicca su ACCETTO.

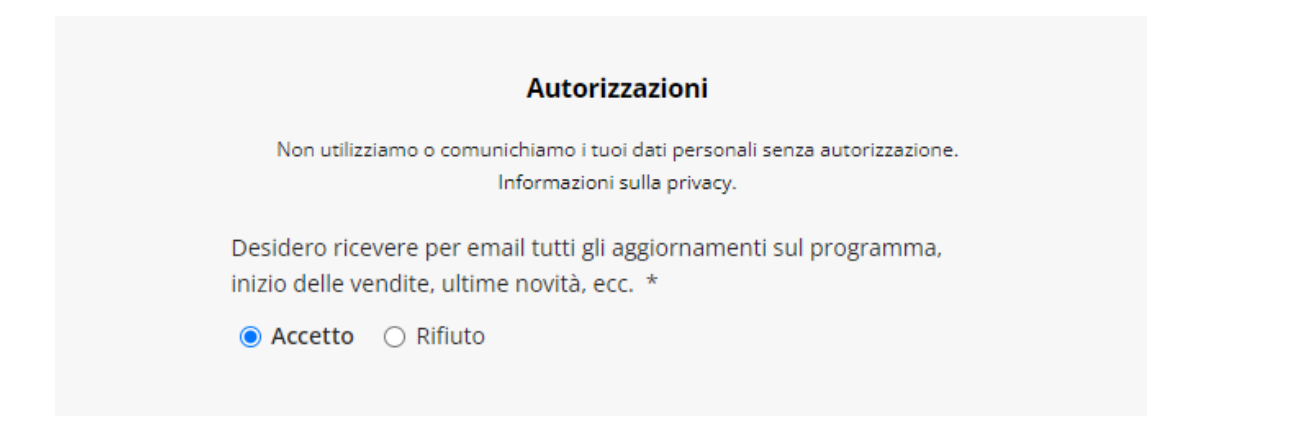

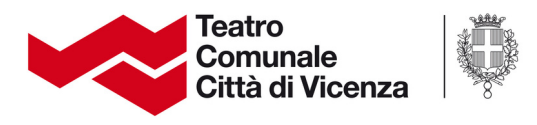

#### **5. Privacy e creazione account**

Prima di poter creare l'account ti chiediamo di prendere visione dell'informativa sulla privacy [della Fondazione Teatro Comunale di Vicenza,](https://www.tcvi.it/it/privacy/) cliccando su 'la politica sulla privacy dei dati'.

Dopo aver cliccato sul quadratino accanto alla [frase "Ho letto ed accettato la politica sulla](https://www.tcvi.it/it/privacy/) privacy dei dati." Clicca il pulsante rosso **CREA ACCOUNT**

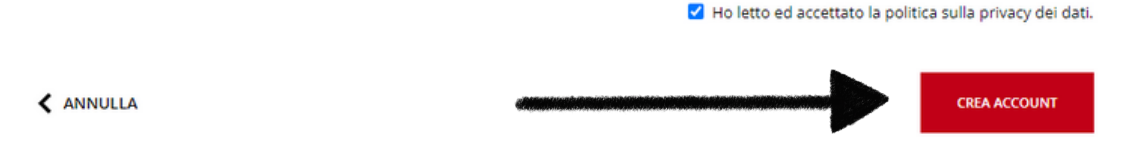

Una volta creato il tuo profilo entrerai nella tua **AREA PERSONALE**

Per acquistare clicca sul logo del Teatro per essere reindirizzato all'homepage.

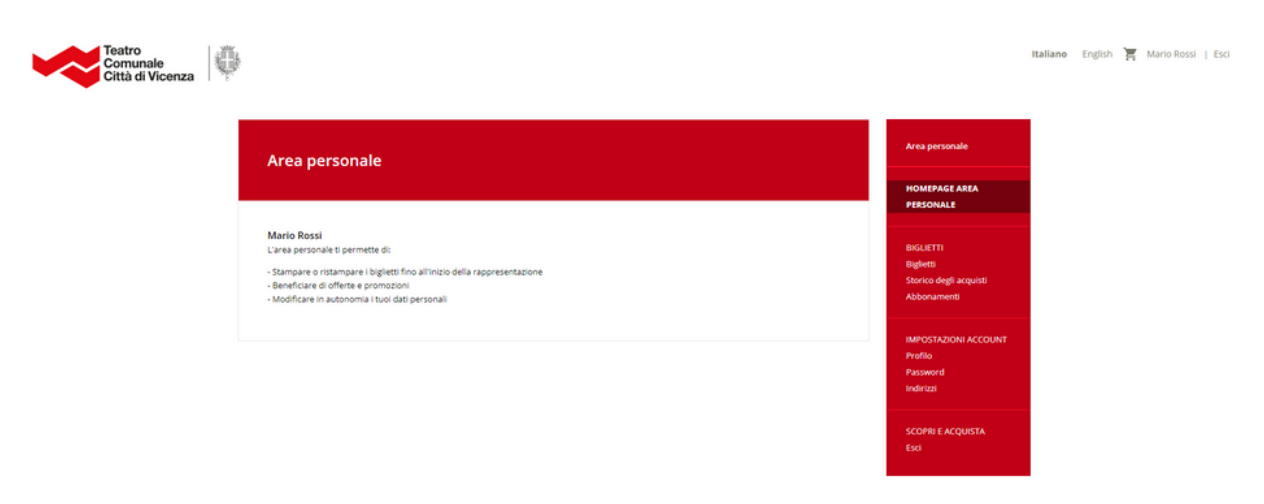

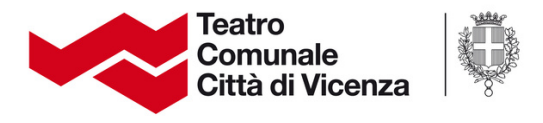

### Dopo la creazione del tuo profilo, al successivo accesso clicca su ENTRA e inserisci email e password scelte al momento della registrazione.

#### Ti comparirà questa finestra

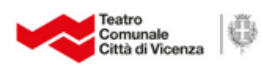

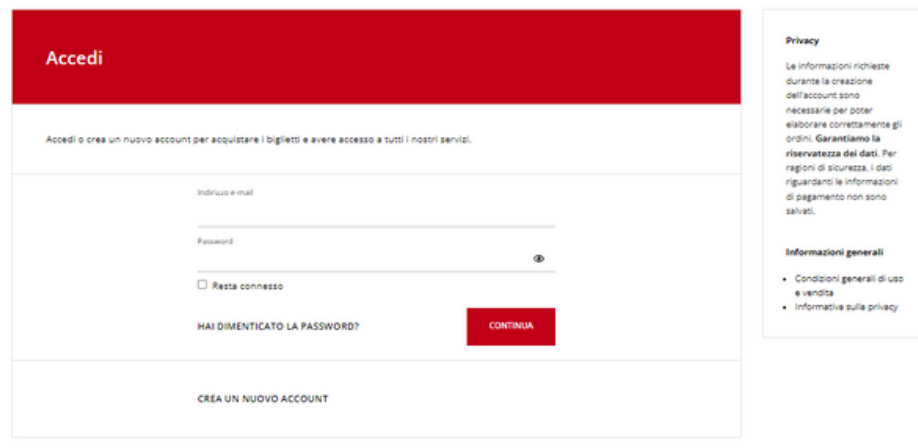

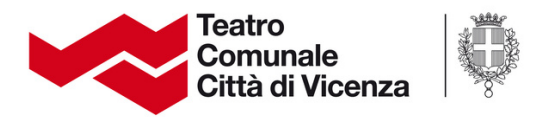

#### **Ora acquistiamo un biglietto!**

In homepage trovi tutti gli eventi in ordine cronologico. Usa il menu a tendina sulla sinistra per cercare più velocemente una tipologia di spettacolo.

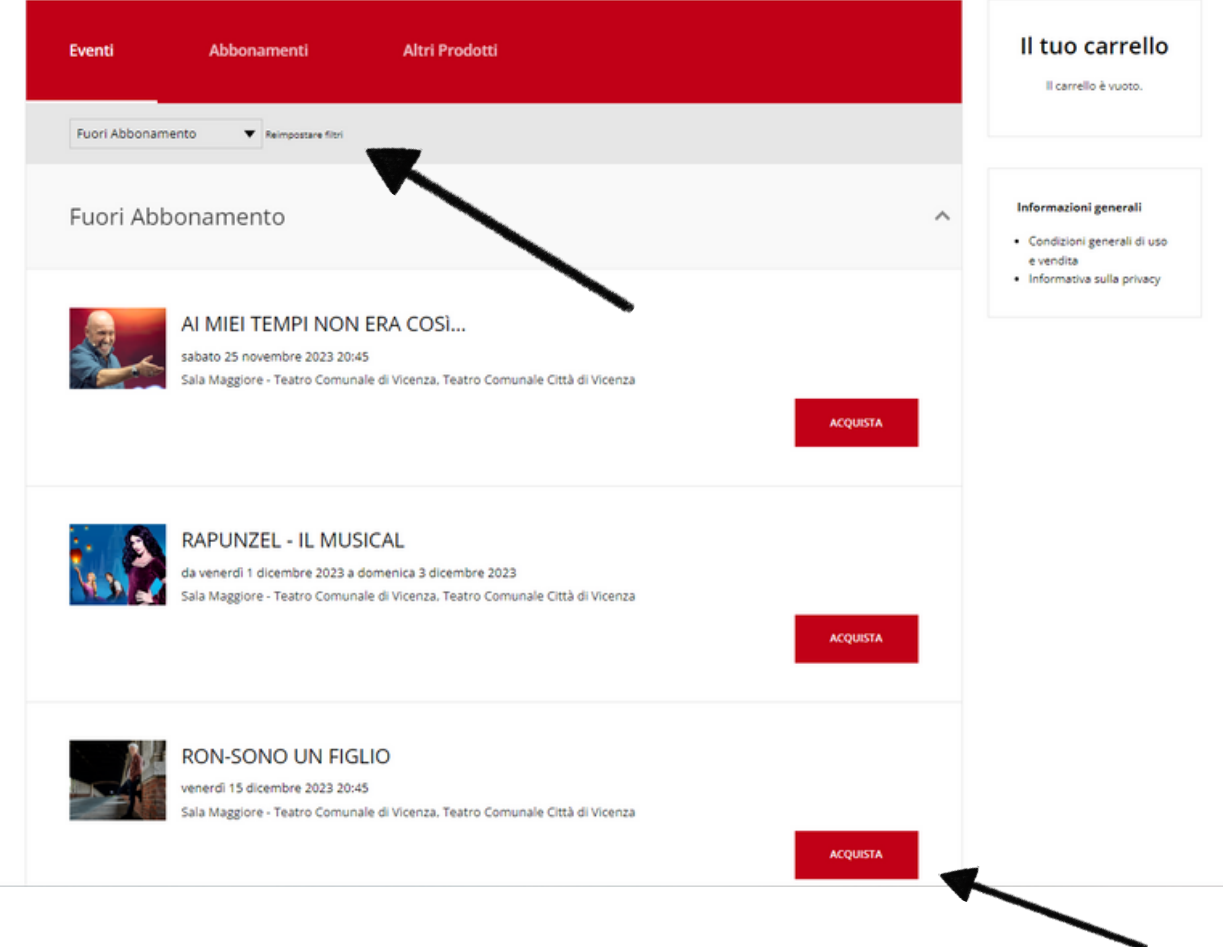

Quando hai trovato lo spettacolo che cerchi clicca su **ACQUISTA**.

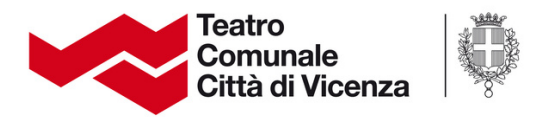

Se lo spettacolo è a data unica vedrai la pianta del luogo di spettacolo. Potrai scegliere se selezionare manualmente i posti oppure lasciare che il sistema scelga quelli migliori per te.

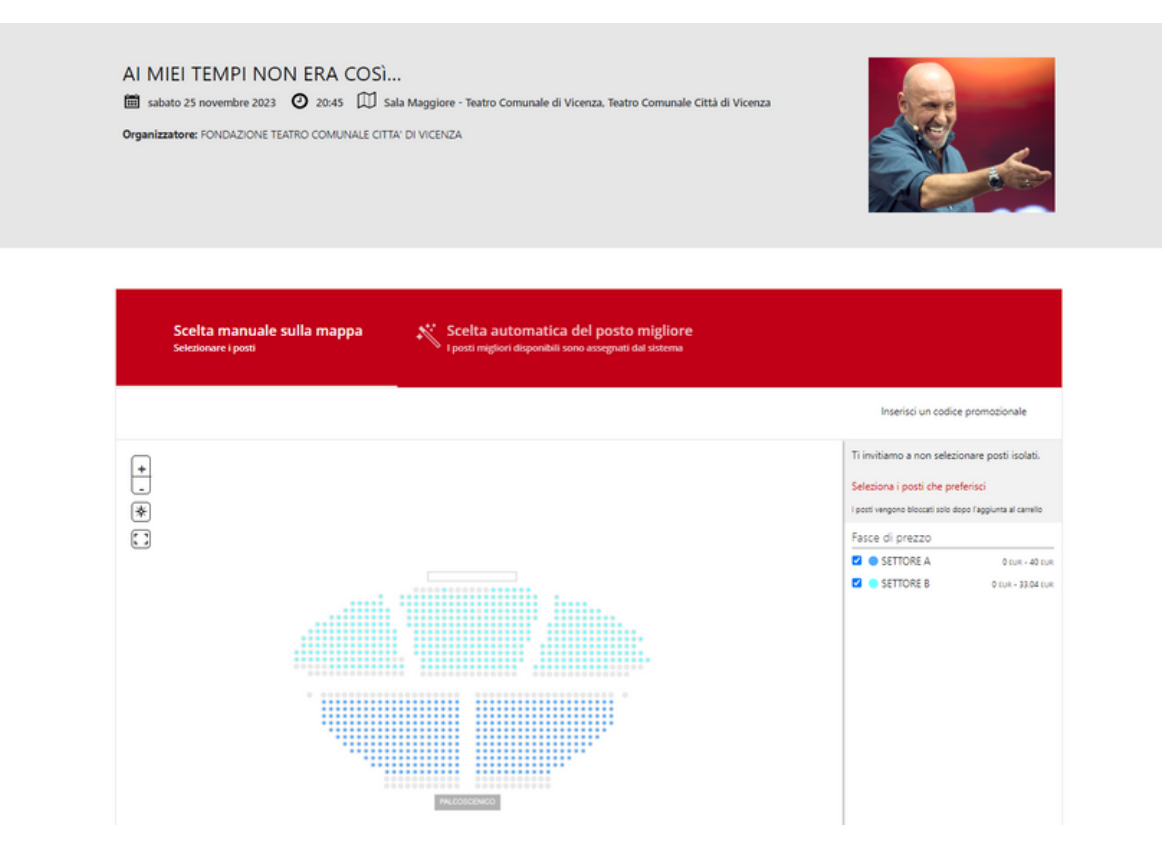

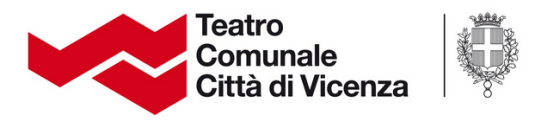

### In caso di più recite dovrai scegliere la data di preferenza e cliccare su SELEZIONA I POSTI. Comparirà successivamente la pianta per la scelta dei posti.

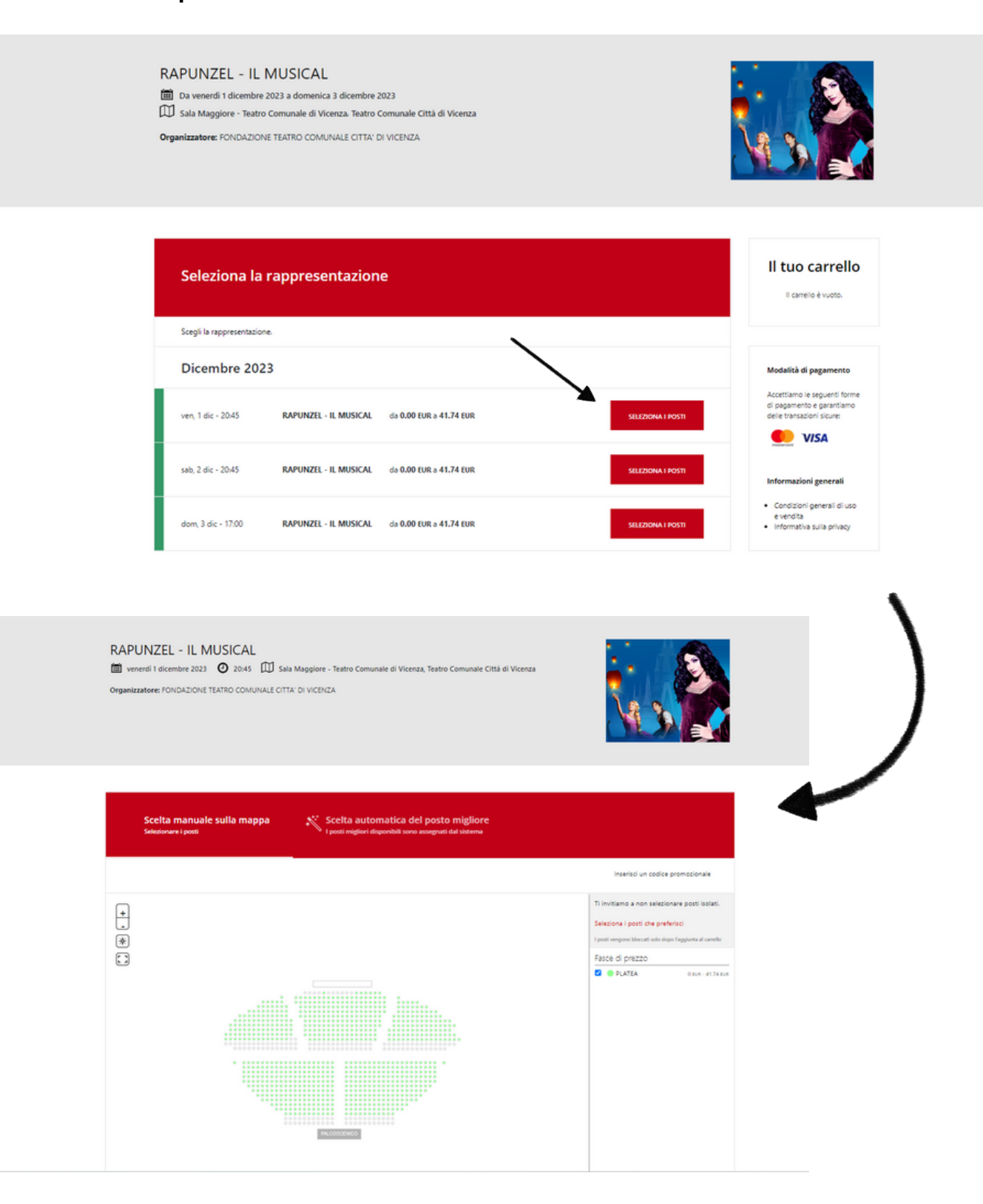

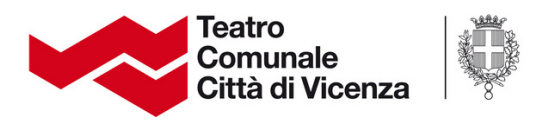

#### **I posti liberi sono sempre quelli colorati**:

**VERDE** per le piante che hanno le tariffe a seconda delle età, **BLU** e **AZZURRI** per le piante suddivise a settori.

#### **Scelta dei posti manuale**

Una volta scelti i posti clicca sul pallino verde per ciascuna seduta. Se sono stati selezionati correttamente vedrai una spunta nera sui posti selezionati.

Per proseguire con il pagamento o con la selezione di altri biglietti clicca su **AGGIUNGI AL CARRELLO**

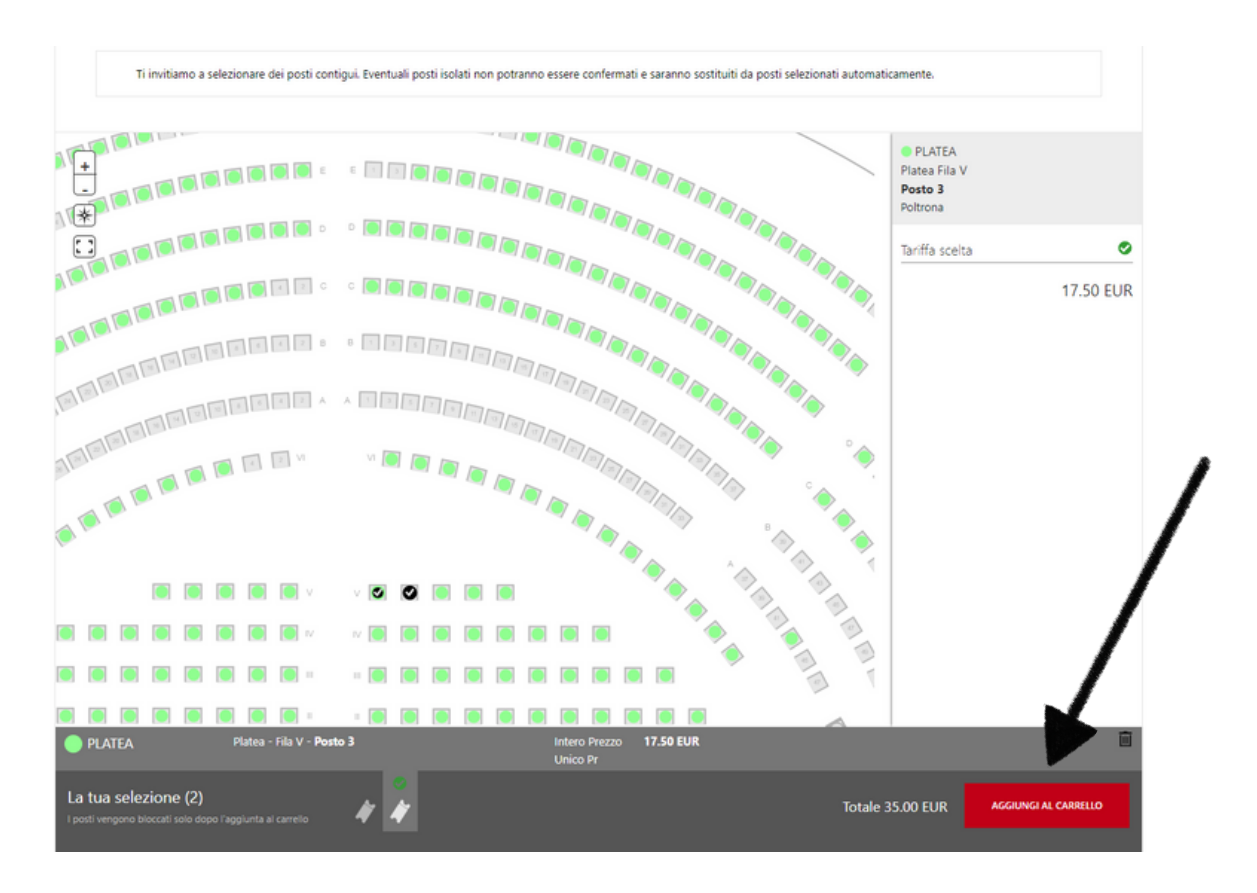

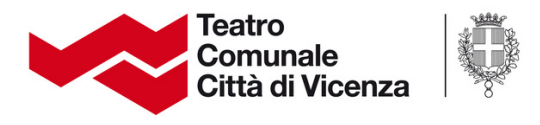

#### Dopo aver selezionato AGGIUNGI AL CARRELLO si aprirà una finestra di verifica CAPTCHA, ti basterà cliccare su **CONTINUARE**.

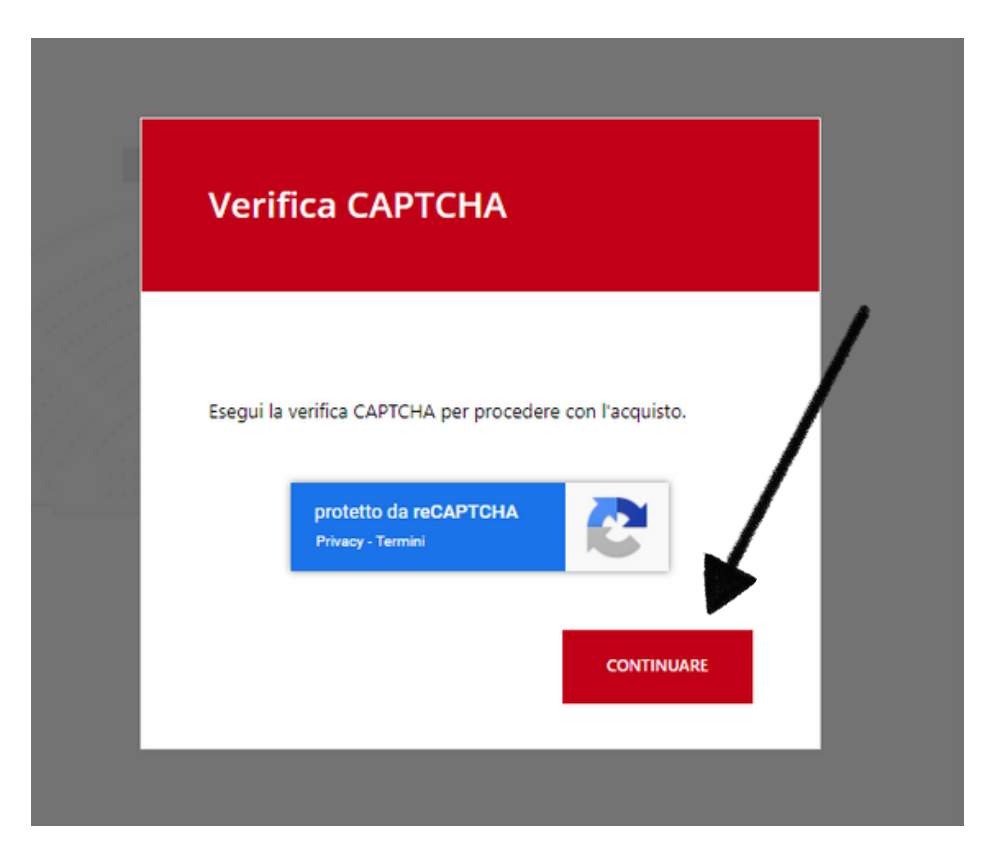

Se vuoi proseguire con gli acquisti clicca sul logo del Teatro per tornare alla homepage. I biglietti che hai selezionato saranno ad attenderti nel carrello. Trovi l'icona in alto a destra, accanto al tuo nome.

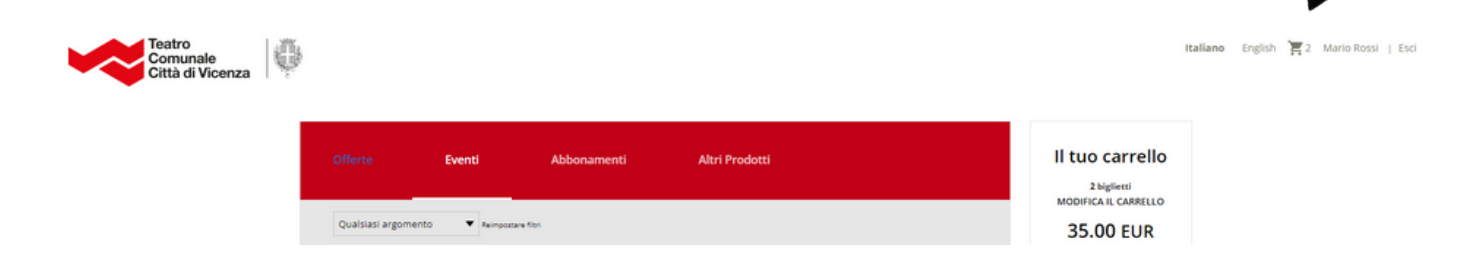

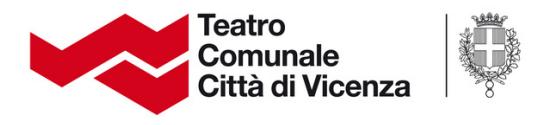

#### **Scelta automatica dei posti**

Se lasci che sia il sistema a selezionare i posti migliori in sala, dovrai semplicemente selezionare dal menu a tendina il numero di biglietti in base alla/e tariffa/e di appartenenza dei partecipanti (es. intero, over 65, under 30).

### **N.B. Potrai modifica l'assegnazione dei posti prima della conferma.**

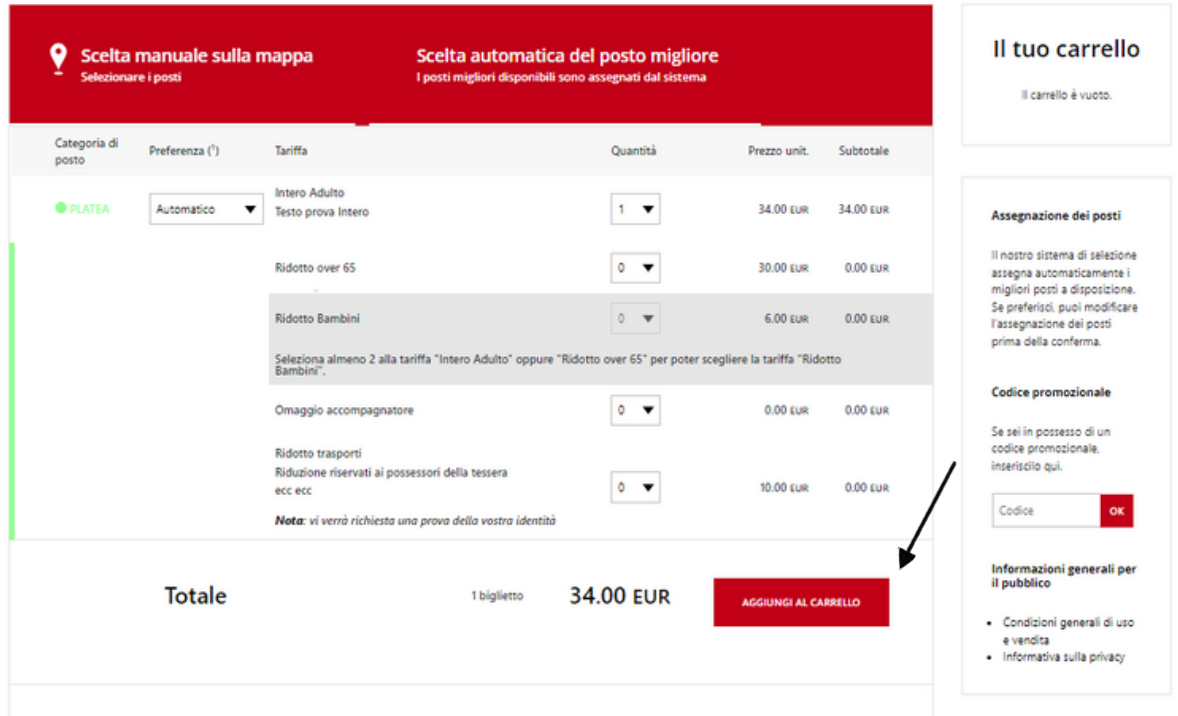

(1) Selezioneremo i migliori posti disponibili in base alla tua scelta

Per proseguire clicca su **AGGIUNGI AL CARRELLO** e clicca su continuare nella finestra di verifica **CAPTCHA**

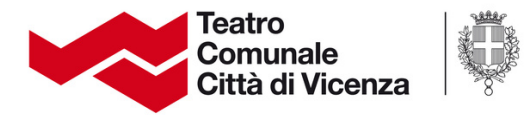

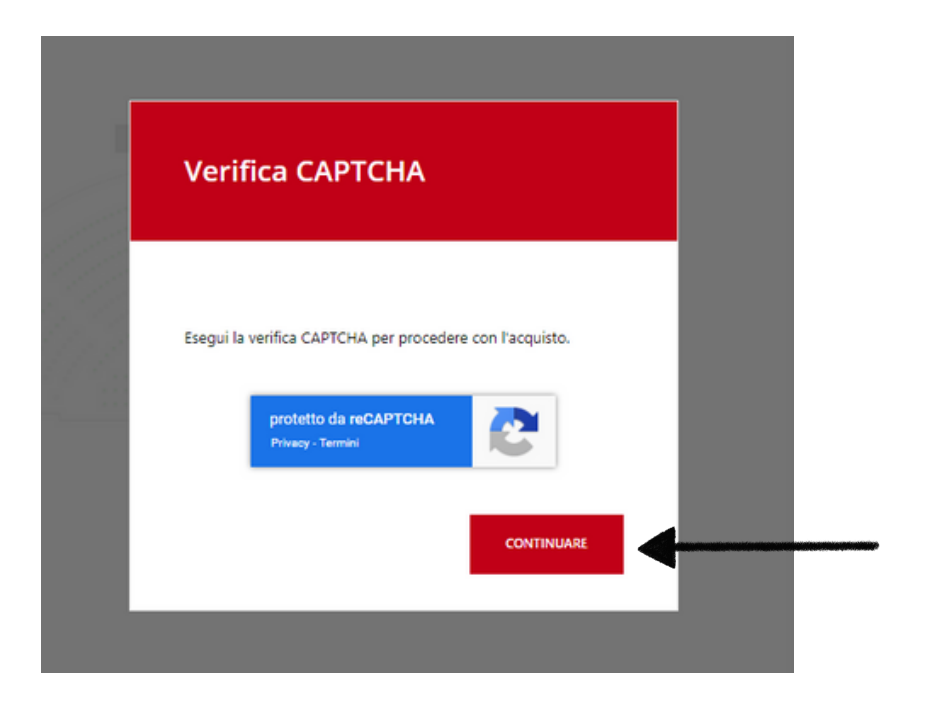

Nella schermata di riepilogo appaiono i posti assegnati. Se non sono di tuo gradimento clicca su **MODIFICA I POSTI**.

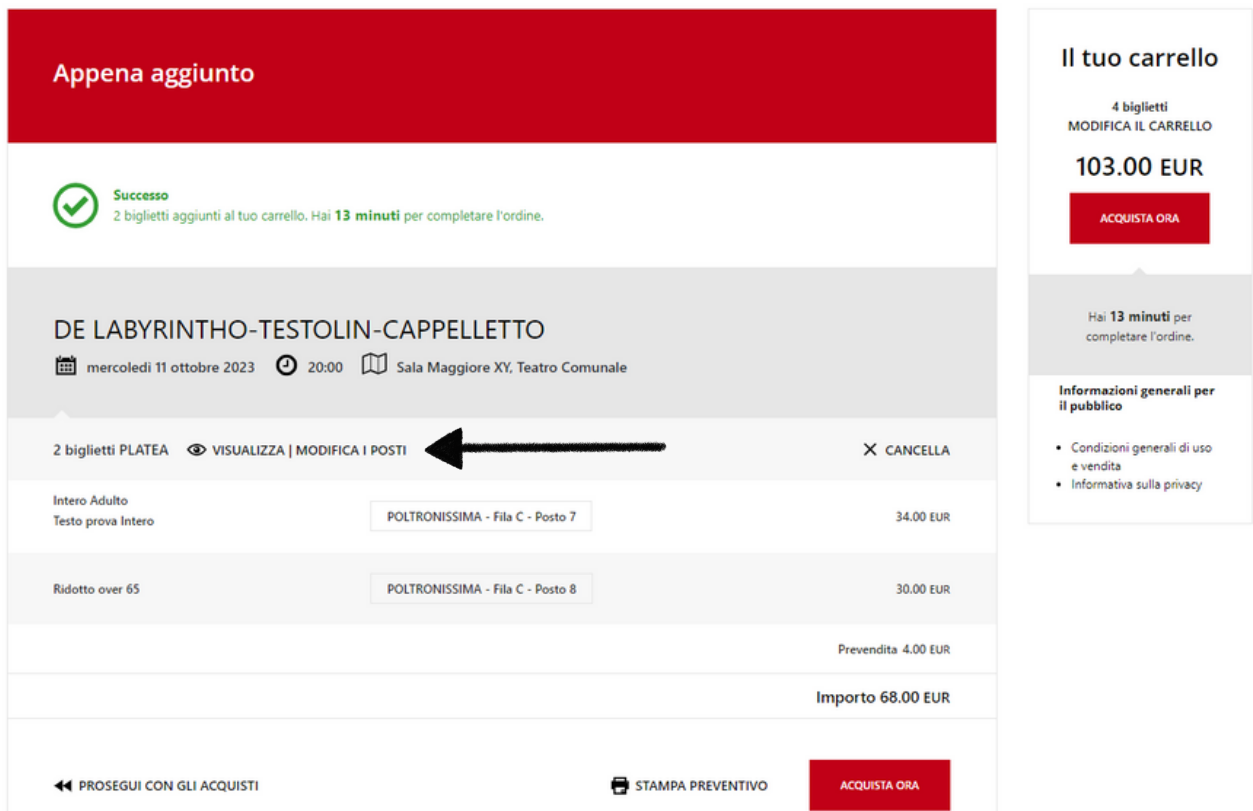

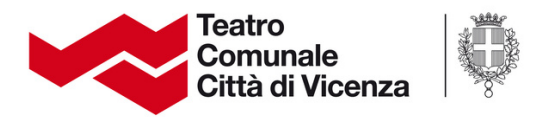

Puoi modificare il posizionamento semplicemente cliccando sui posti che preferisci. Il simbolo della spunta si sposterà nel posto che hai scelto e clicca su **CONFERMA LA SCELTA**.

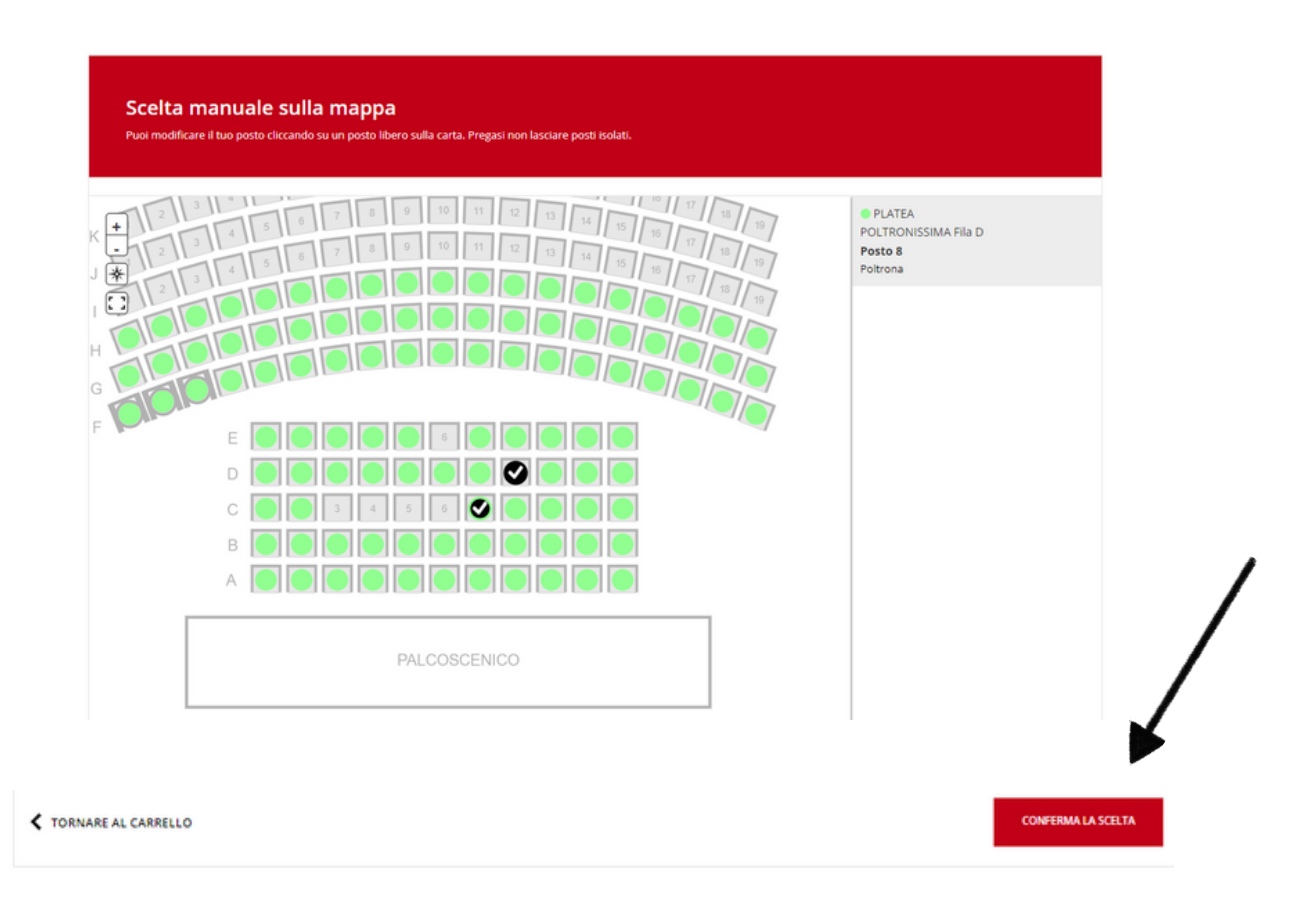

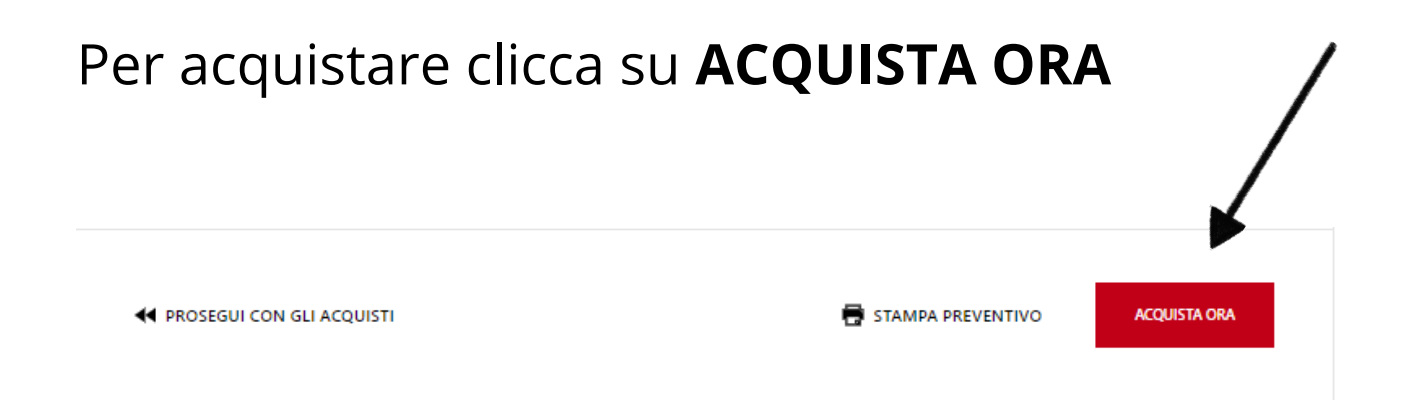

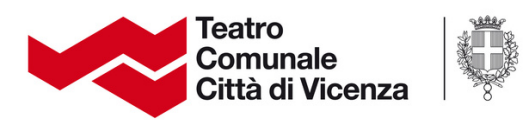

## Comparirà poi il riepilogo dell'ordine.

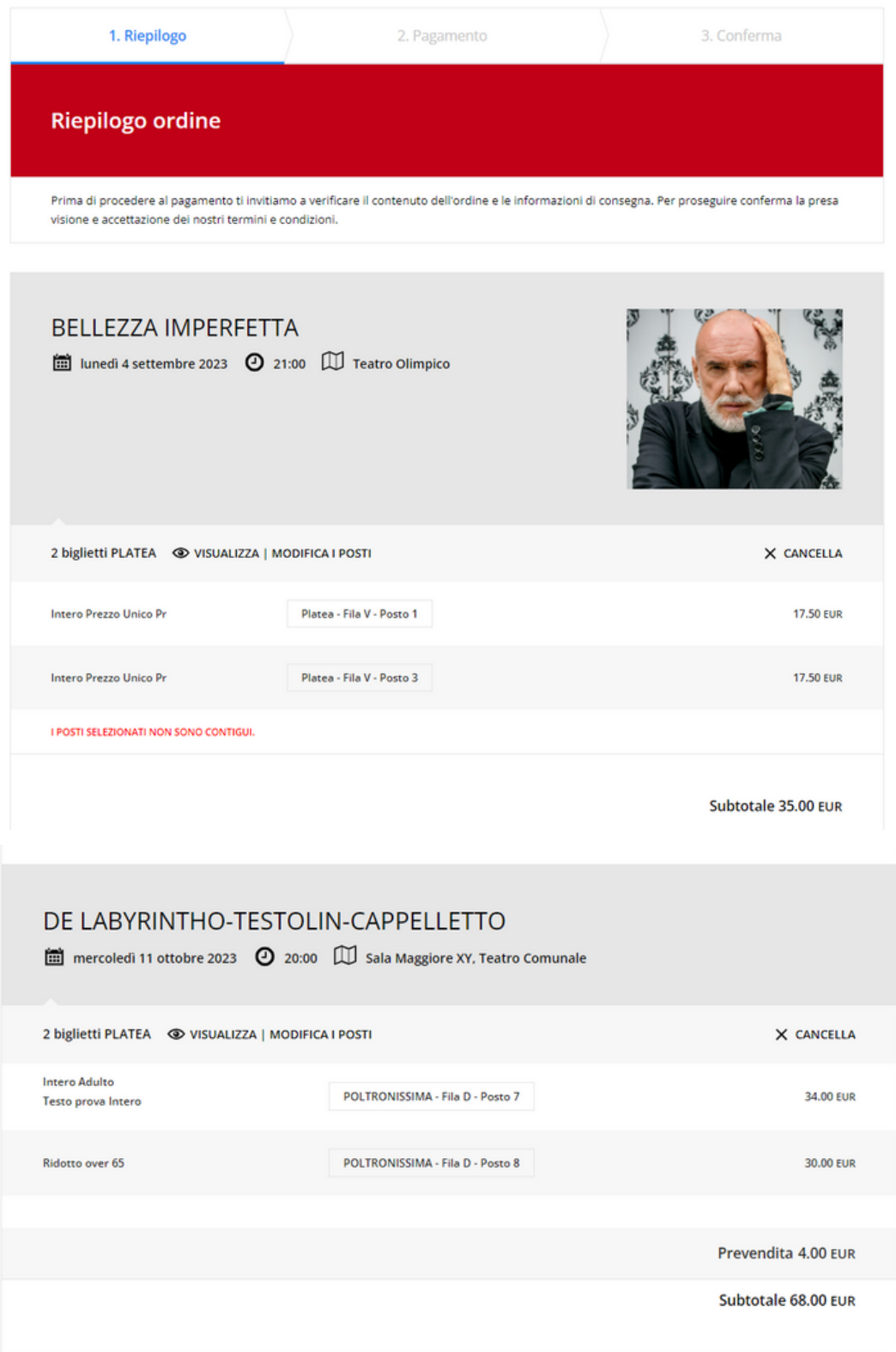

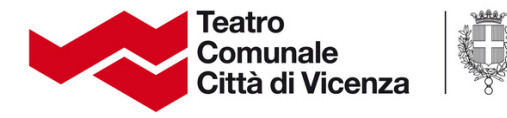

#### Modalità di consegna

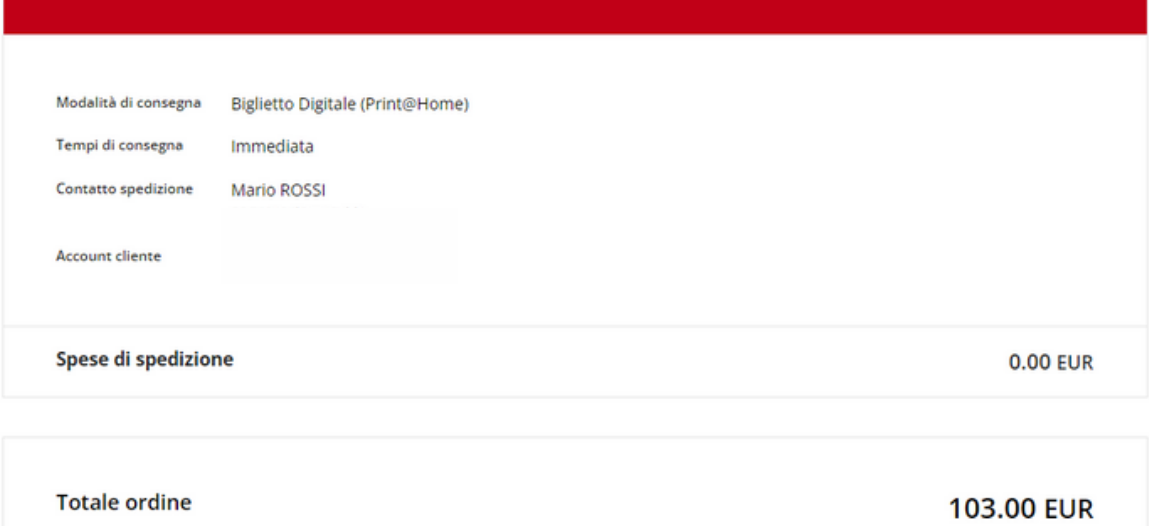

Alla sezione pagamento, che **avverrà solo con Carta di Credito**, per procedere clicca su "Ho letto e accetto le [condizioni generali di uso](https://www.tcvi.it/it/biglietteria/regolamento-teatro-comunale-citta-di-vicenza/). Per [maggiori dettagli sulla nostra privacy policy, clicca](https://www.tcvi.it/it/privacy/) qui." Clicca su **PROCEDI AL PAGAMENTO** per finalizzare l'acquisto. In alternativa puoi cliccare su CANCELLA L'ORDINE per terminare e svuotare il tuo carrello.

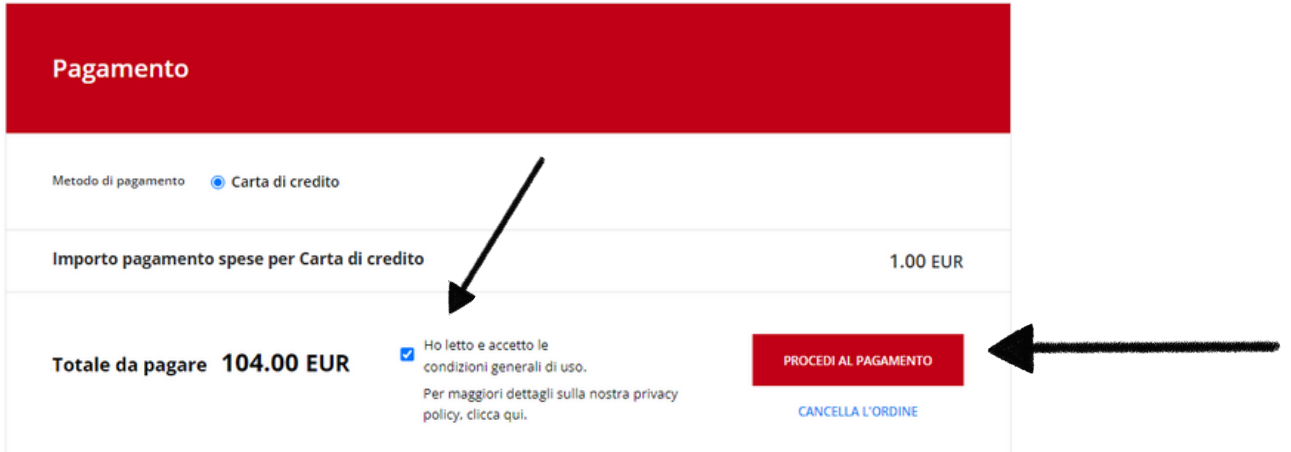

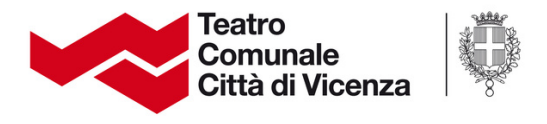

#### **Pagamento**

Inserisci i dati della tua Carta di Credito nelle apposite caselle (Numero della Carta, Data di Scadenza, Titolare della Carta, Codice di sicurezza).

Clicca poi su **PROCEDI AL PAGAMENTO** per proseguire.

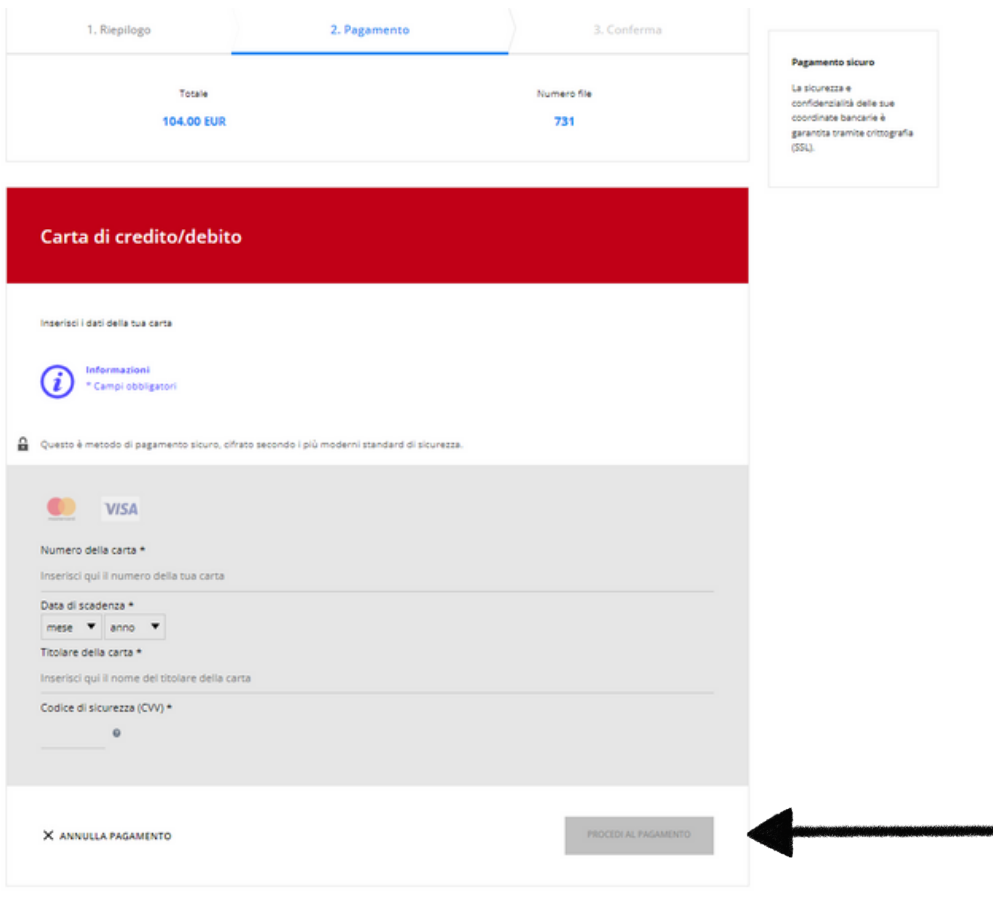

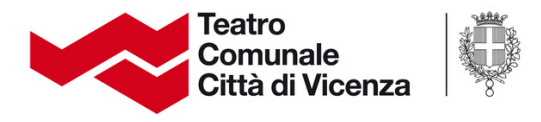

#### Se la transazione è andata a buon fine vedrai questo messaggio di conferma.

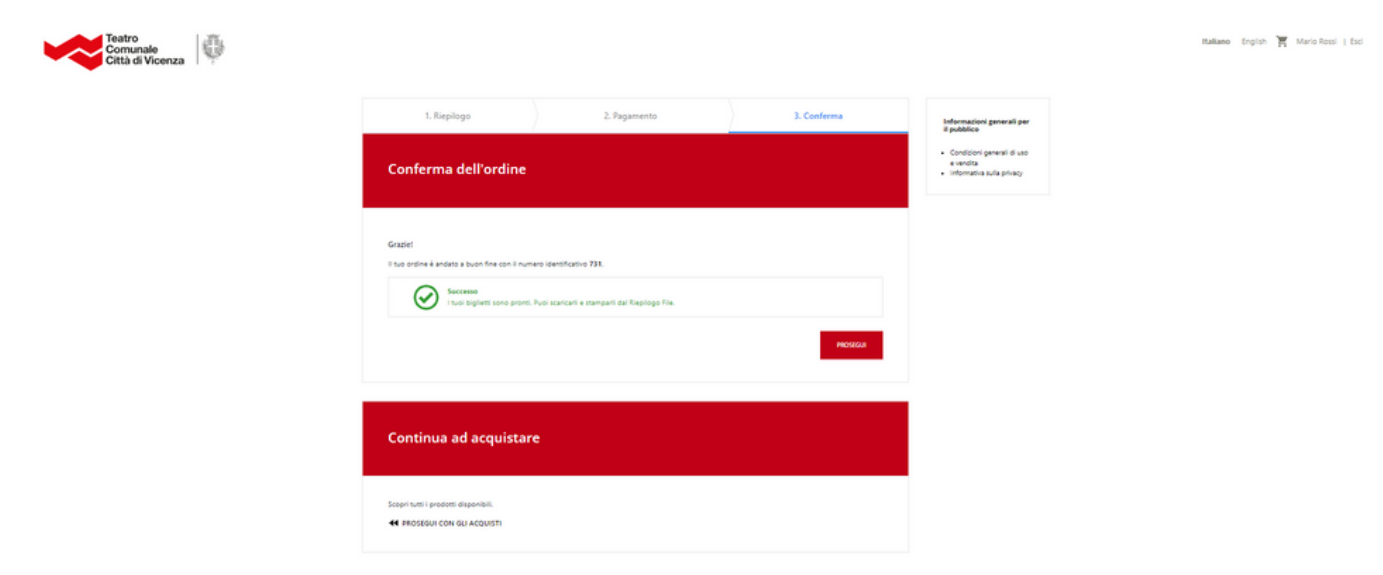

#### All'indirizzo email con il quale sei registrato riceverai la seguente comunicazione.

\*\*\*\*\* TEST SAMPLE: This is a sample document generated through xdoc.(DocumentId: 10228546153611) \*\*\*\*\*

Gentile Cliente

Il pagamento del suo ordine numero 731 effettuato in data 11 luglio 2023 è stato accettato.

I biglietti sono pronti e devono essere scaricati, prima dell'evento, dal suo account personale dove può anche visualizzare i dettagli dell'ordine e scaricare il riepilogo.

Per visualizzare e stampare i biglietti è necessario un visualizzatore PDF come Adobe Reader. Adobe Reader può essere installato dal sito web gratuitamente.

I biglietti saranno controllati elettronicamente all'ingresso del teatro, potrà quindi decidere se stampare in autonomia i tagliandi o farli convalidare direttamente dal suo smartphone.

Ogni biglietto è valido per un solo ingresso nella data indicata sul biglietto. Per ulteriori informazioni Le consigliamo di visitare il nostro sito Web.

Avvisiamo che è assolutamente vietato l'accesso in sala a spettacolo iniziato. Eventuali ritardatari potranno accedere alla sala solo all'intervallo nel caso questo sia previsto. La mancata fruizione dello spettacolo, totale o parziale, non comporta nessun tipo di rimborso da parte del Teatro.

Restiamo a disposizione per qualsiasi ulteriore informazione Cordiali saluti,

Biglietteria del Teatro Comunale Città di Vicenza

Viale Mazzini, 39 - Vicenza tel. 0444 324442 | fax 0444 236336 e-mail: biglietteria@tcvi.it website: www.tcvi.it pec: fondazioneteatrovicenza@legalmail.it

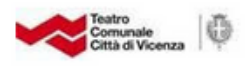

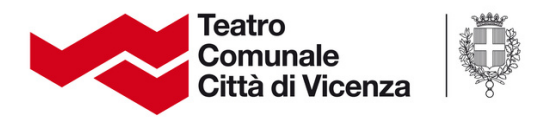

I biglietti potranno essere scaricati unicamente dal tuo profilo, nell'area personale. Si accede all'area personale cliccando sul tuo nome in alto a destra.

Alla voce **BIGLIETTI** clicca su *Biglietti*.

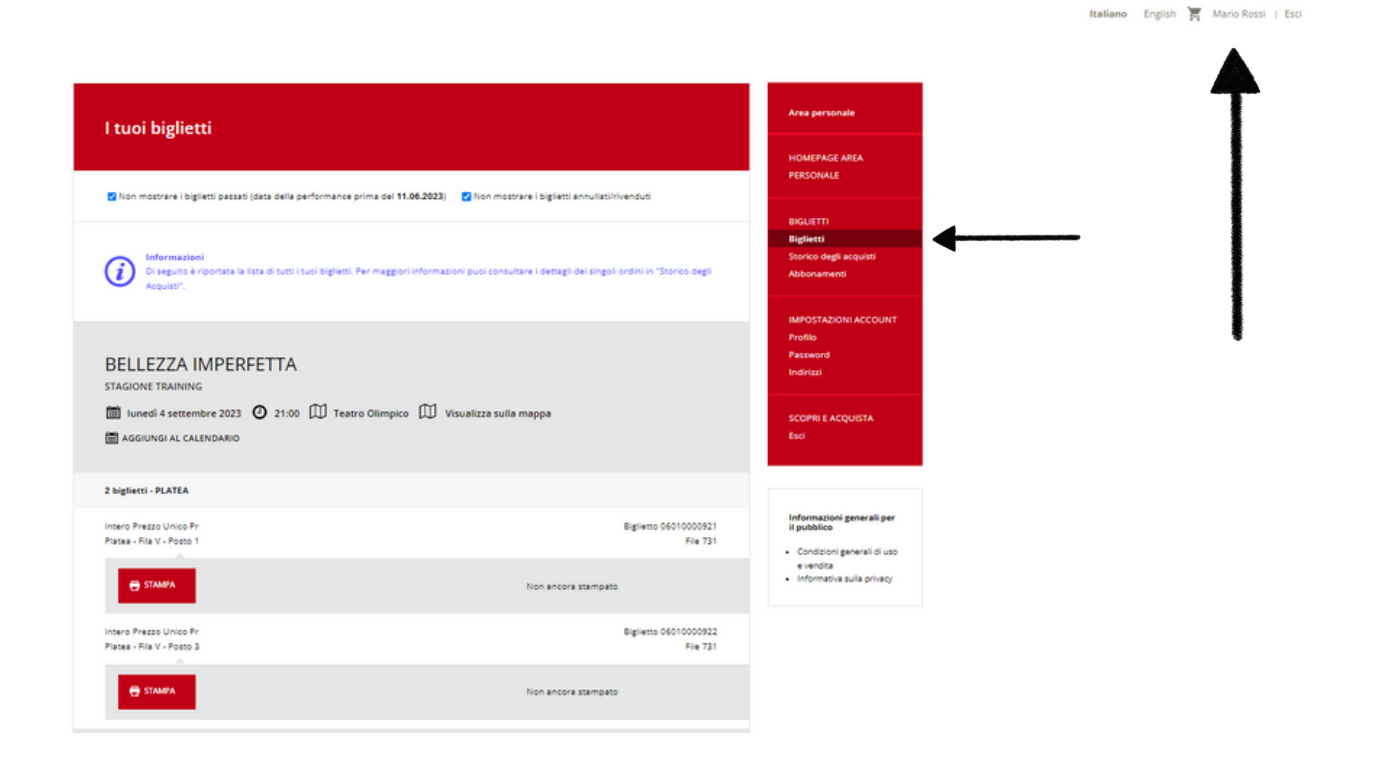

Vedrai il riepilogo degli acquisti per ciascun titolo scelto.

Cliccando su **STAMPA** si aprirà una finestra per inserire il nominativo delle altre persone presenti. L'inserimento del nominativo **non** è obbligatorio. Anche se non inserisci il nome, clicca su **SALVARE E CONTINUARE**

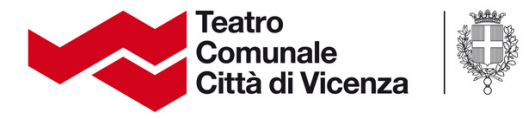

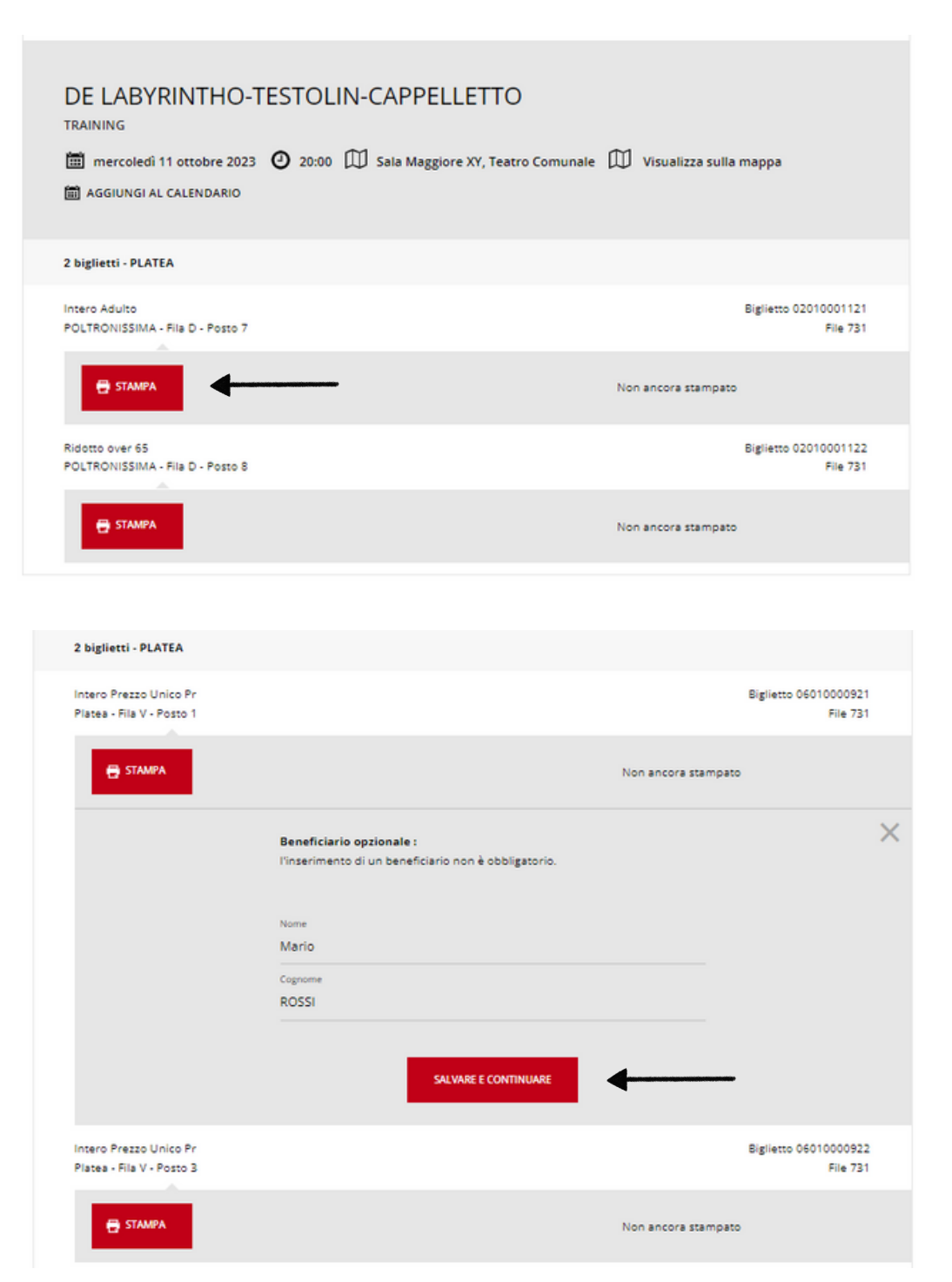

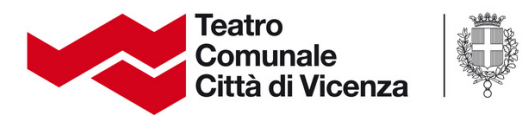

#### **Questo è il biglietto che comparirà!**

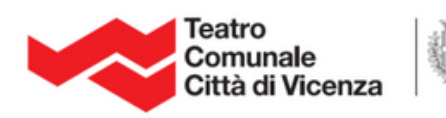

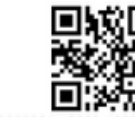

06010000921 2883-1037-3813-9021-3005-0064

**Mario ROSSI** PLATEA Fila V - Posto V1<br>Intero Prezzo Unico Pr. 13<br>Prezzo: 17,50 € - Prevendita: 0,00 € - Totale: 17,50 €

#### **BELLEZZA IMPERFETTA**

**Teatro Olimpico** 

#### 04/09/2023 21:00

NOTE INFORMATIVE PER IL PUBBLICO

- > Il Teatro è accessibile da un'ora prima dell'inizio dello spettacolo. È assolutamente vietato l'accesso in sala a spettacolo iniziato.
- Eventuali ritardatari potranno accedere alla sala solo all'intervallo nel caso questo sia previsto. La mancata fruizione dello spettacolo, totale o parziale, non comporta nessun tipo di rimborso da parte del Teatro.
- > I biglietti acquistati non possono essere rimborsati, sostituiti o convertiti in biglietti per un'altra data > Il titolare di abbonamento o biglietto può scegliere di cedere a terzi la propria tessera purché questi ultimi abbiano gli stessi requisiti di accesso.
- > La Direzione si riserva il diritto di apportare al programma le modifiche che si rendessero necessarie per esigenze artistiche, tecniche o per cause di forza maggiore.

Puoi stampare il biglietto cartaceo in A4 oppure salvare il file pdf.

Il biglietto potrà essere convalidato anche in formato digitale, tramite lo schermo dello smartphone.